# **Sistemul de operare**

# Lecția 1

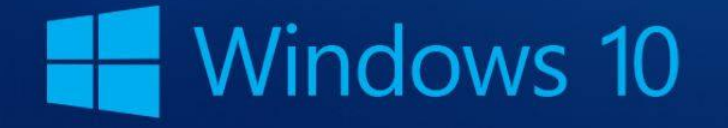

# **1. Primii pași în lucrul cu calculatorul 1.1. Pornirea computerului**

• Calculatorul se pornește prin apăsarea butonului **Power.** Pe ecran este afișată interfața sistemului de operare

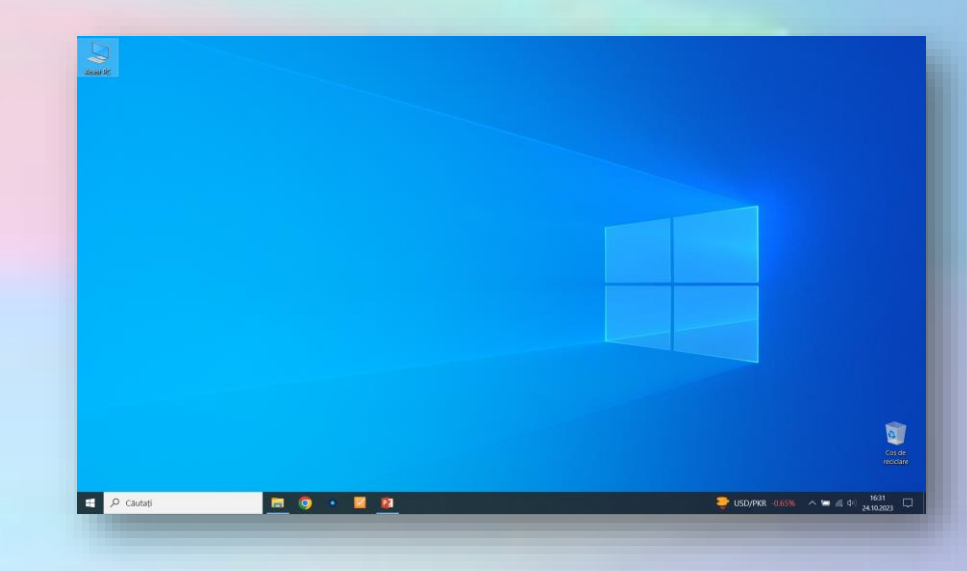

## **Autentificarea (logarea) pe un sistem de calcul**

- Atunci când un calculator este legat într-o rețea sau este folosit de mai mulți utilizatori, este necesară **autentificarea** (logarea) prin introducerea numelui de **utilizator**  (username) și a **parolei** (password).
- În funcție de setările calculatorului, autentificarea se poate realiza automat caz în care, fereastra de logare nu mai este afișată.

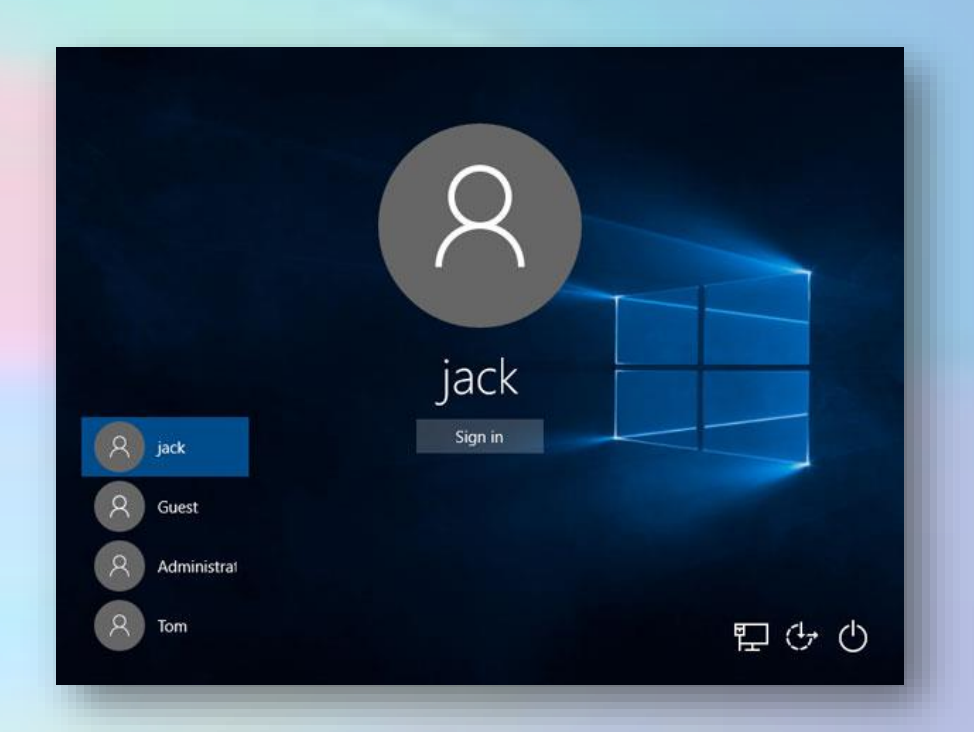

#### **Parole - reguli de stabilire a parolelor**

- Recomandări:
	- **parolele să nu conțină datele personale ale utilizatorului**
	- să nu fie generate automat de către calculator.
	- să fie constituite dintr-o **combinație de litere mari și mici, cifre și simboluri speciale**
	- să aibă o **lungime** corespunzătoare (cel puțin 8 caractere)
	- să fie **modificate** periodic
	- **să nu fie comunicate** altor persoane

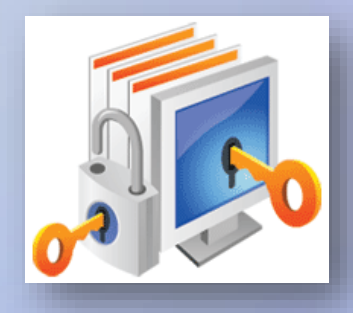

### **Conturi de utilizatori**

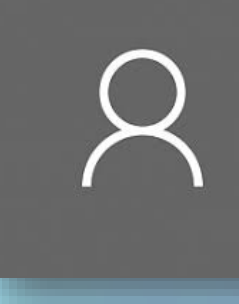

- Contul de utilizator este *o colecție de informații* pe baza cărora **sistemul de operare gestionează drepturile și permisiunile de acces** ale fiecărui utilizator.
- Fiecare utilizator al computerului poate să își **personalizeze** interfața sistemului de operare și a aplicațiilor așa cum dorește fără a afecta conturile și datele celorlalți utilizatori.

## **Tipuri de conturi de utilizatori**

- Există trei tipuri de conturi de utilizatori:
	- Utilizator **standard** (recomandat):
		- permite rularea aplicațiilor
		- accesarea fișierelor
		- acces restricționat la setările de securitate sau sistem
	- **Administrator**:
		- permite efectuarea modificărilor importante în sistem
		- unele programe necesită drepturi de administrator pentru buna funcționare
- Schimbarea conturilor se poate face cu **Switch User.**

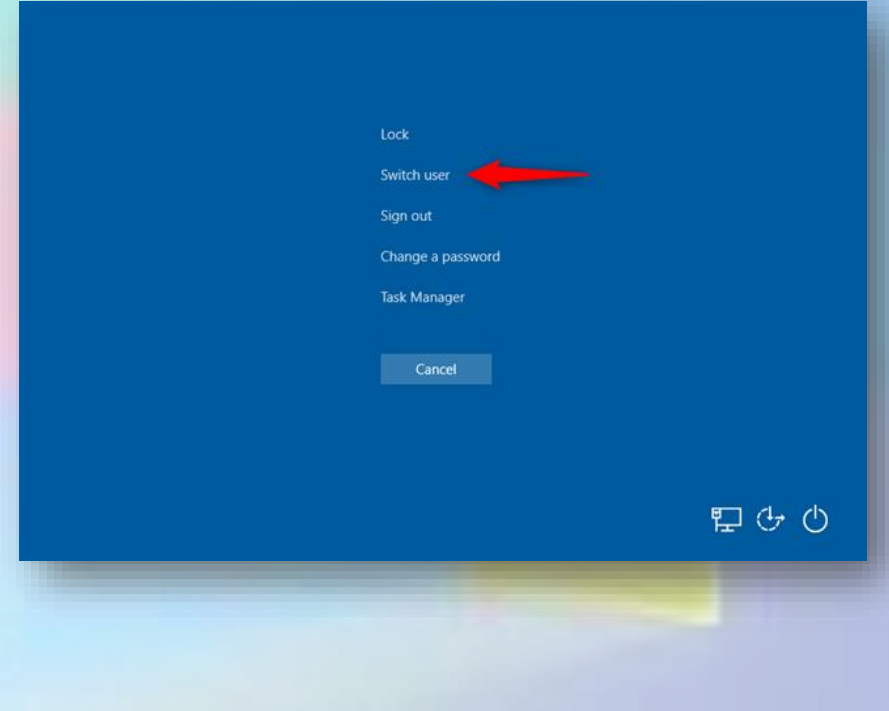

## **1.2. Închiderea calculatorului**

- Calculatorul trebuie închis:
	- pentru a economisi energie electrică
	- pentru a păstra computerul în siguranță și a salva datele
- Oprirea corectă înseamnă
	- salvarea fișierelor deschise
	- închiderea ferestrelor aplicațiilor deschise
- Se apasă butonul **Start** și apoi butonul **Shut down** (închidere).

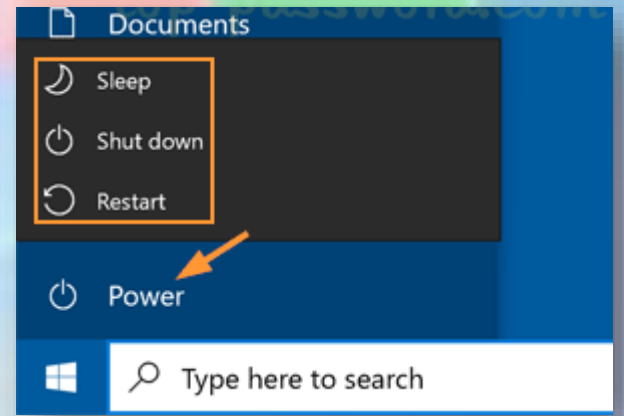

#### **Alt + F4**

- Închiderea calculatorului se poate face și prin apăsarea simultană a tastelor **Alt** și **F4**, după închiderea tuturor aplicațiilor.
- În fereastra **Shut Down Windows** (Închidere Windows) se alege din lista derulantă se selectează comanda **Shut Down** (Închidere).

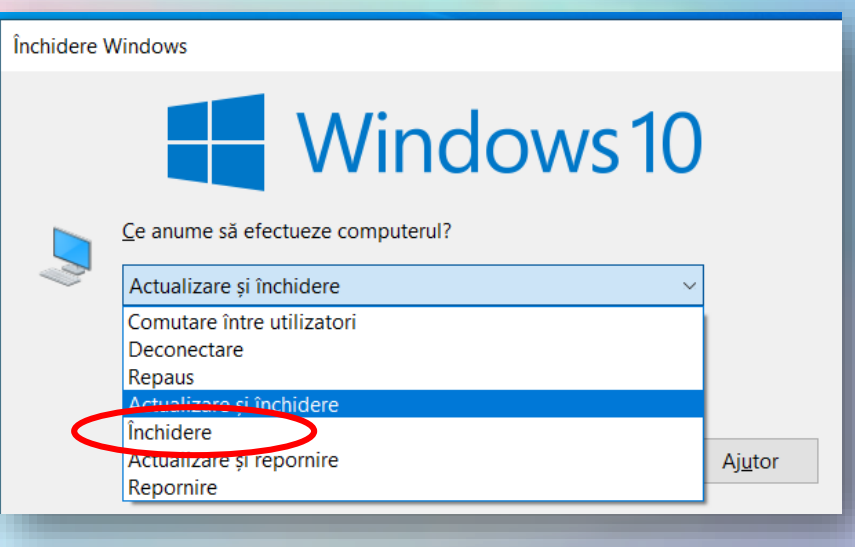

## **1.3. Repornirea calculatorului**

- **Repornirea** (**restartarea)** computerului înseamnă **reîncărcarea sistemului de operare** în memoria RAM. Această operație este recomandată în următoarele situații:
	- **Actualizări** (**Updates**) ale aplicațiilor sau sistemului de operare; *actualizările sunt completări ale aplicațiilor care remediază diferite probleme de funcționare și securitate*.
	- **Probleme de funcționare** ale componentelor hardware.
	- **Blocarea** sistemului de calcul cauzată de funcționarea defectuoasă a aplicațiilor
- Se apasă **Start - Alimentare.** Din lista derulantă se selectează comanda **Repornire** (Restart**)**

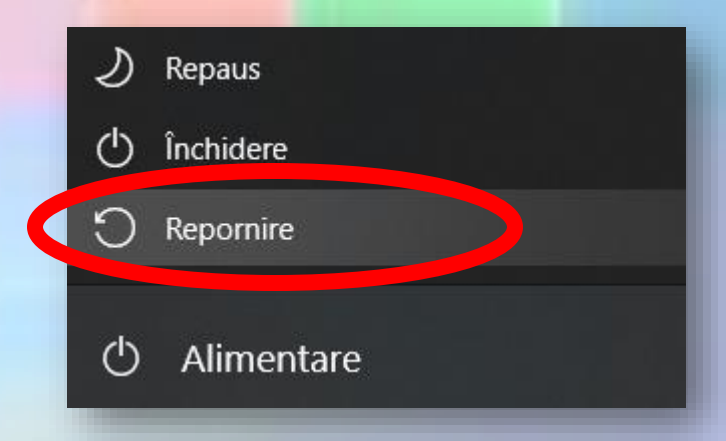

## **1.4. Închiderea unei aplicații care nu răspunde comenzilor primite**

- Dacă o aplicație este blocată, ea trebuie închisă forțat.
- Pentru aceasta, executați click dreapta pe o zonă liberă din Taskbar și alegeți opțiunea **Task Manager** (Manager de activități).

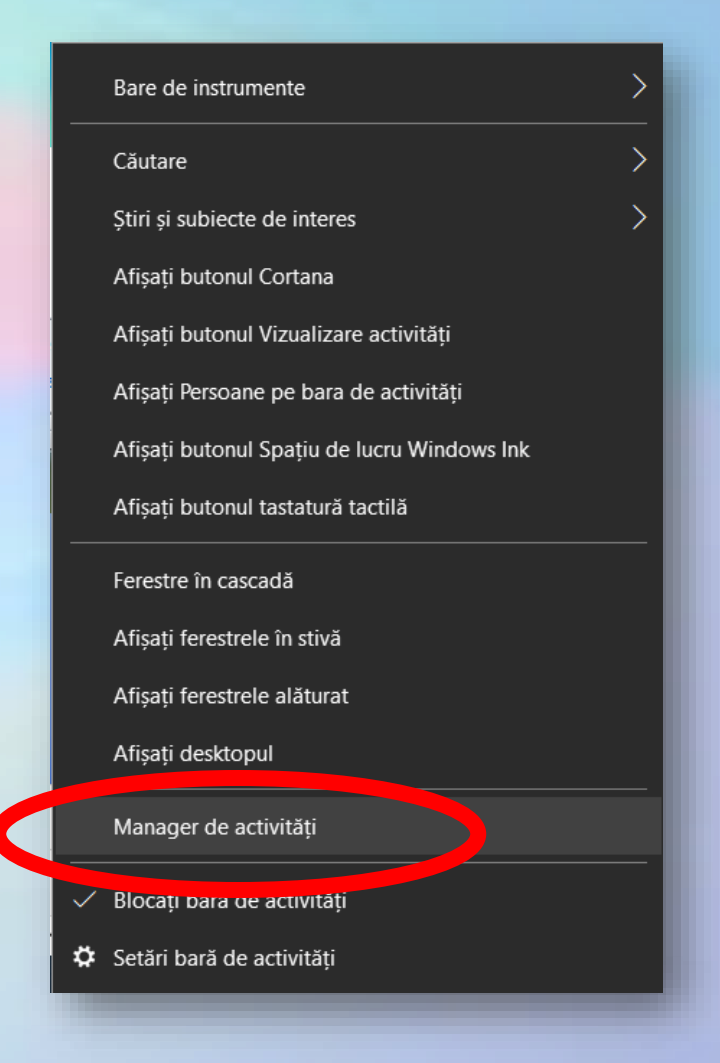

## **Task manager**

- În fereastra **Task Manager**  (Manager de activități), eticheta **Applications**  (Aplicații), sunt afișate aplicațiile ce rulează în momentul respectiv pe calculator și starea lor.
- Aplicația care nu funcționează se poate închide
- Deschiderea aplicației **Task Manager** se mai realizează cu combinația
	- **Ctrl + Shift + Esc** sau
	- **Ctrl + Alt + Del**

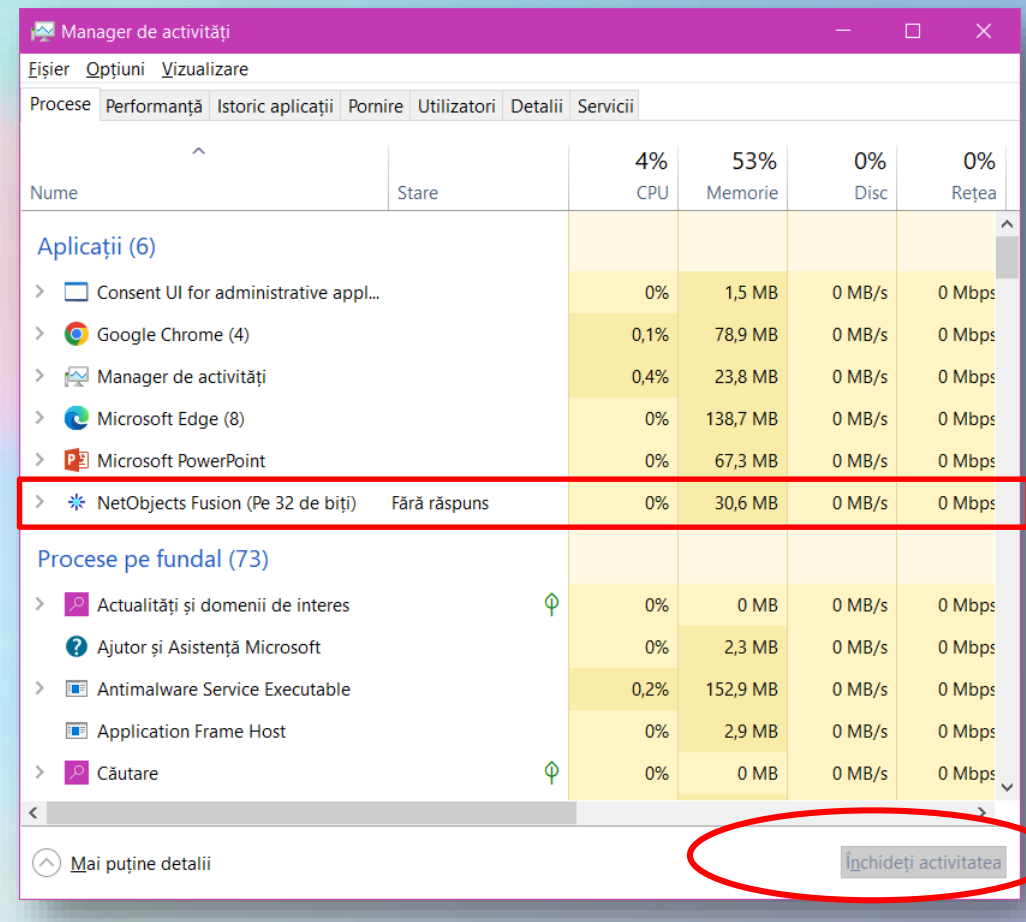

# **2 Desktop-ul (ecranul) 2.1. Lucrul cu pictograme (icon)**

- **Desktop-ul** este suprafața de lucru pe care este afișată interfața grafică.
- Comunicarea omului cu calculatorul se realizează prin **interfața grafică** (GUI).
- Interacțiunea se realizează prin intermediul unor **pictograme** (icon) și a **indicatorilor** (pointer-ilor)

#### **Componentele de bază ale interfeței grafice cu utilizatorul**

- **Indicator, cursor** (în general arată ca o săgeată sau ca un  $I$ );
- **fereastra** un cadru în care este afișat conținutul unui fișier, director, program;
- **pictograme** imagini mici care reprezintă fișiere, folder-e, programe și alte elemente;
- **meniuri -** liste de comenzi
- **butoane** imagini mici care, odată apăsate, efectuează o anumita comanda;
- **casete de dialog**  un tip special de fereastră care vă pune o întrebare, vă permite să selectați opțiuni pentru a îndeplini o activitate sau vă furnizează informații;

### **Bara de activități Taskbar**

- Taskbar-ul este un alt element esențial al desktopului
- Bara de activități este bara lungă, orizontală, din partea de jos a ecranului dar se poate afișa și în altă poziție
- Bara activități este vizibilă aproape întotdeauna pe ecran.

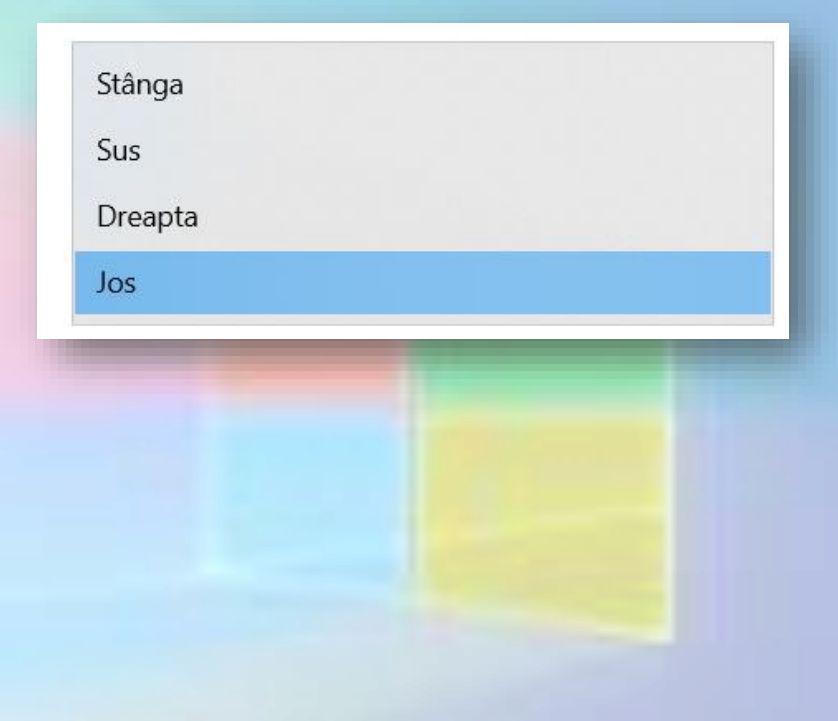

PЗ

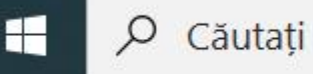

- Bara de activități (bara de task-uri) are patru secțiuni principale:
	- **Butonul Start -** deschide meniul Start, utilizat la accesarea programelor, a folder-elor și a setărilor computerului.
	- Bara de instrumente **Quick Launch**, care permite să pornirea programelor printr-un singur click.
	- **Secțiunea de mijloc -** arată programele și documentele deschise
	- **Zona de notificare -** include un ceas și pictograme ce comunică starea anumitor programe și setări ale computerului.

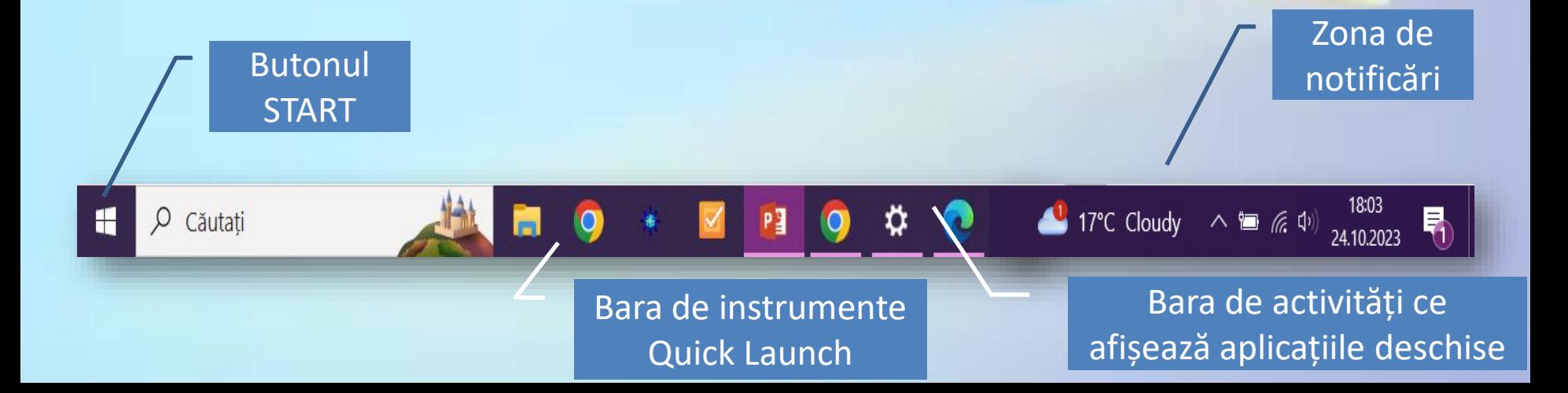

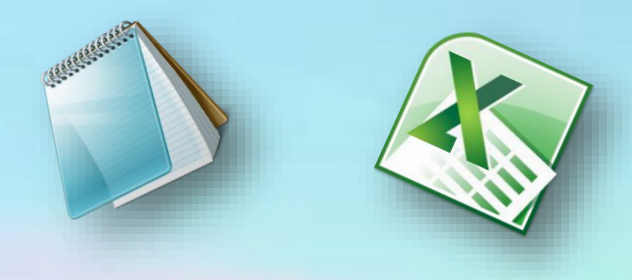

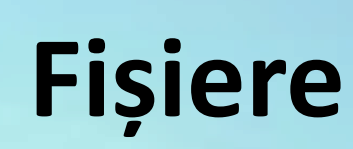

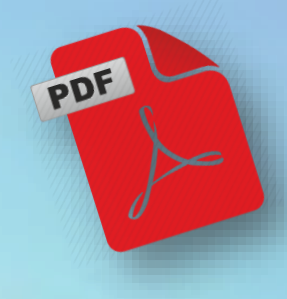

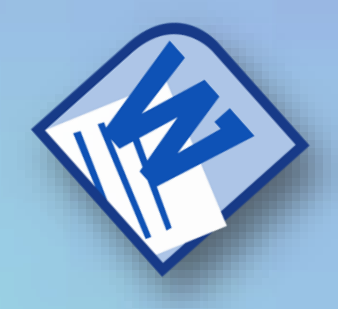

- Fișierul (**File**) este un element de bază al sistemului de operare și este **o colecție organizată de informații utilizate de calculator**.
- Cu ajutorul diverselor aplicații se creează fișiere.
- **Un folder** sau **director** este locul în care se pot stoca în mod organizat mai multe fișiere.
- Fiecare fișier sau director este reprezentat prin intermediul unor mici imagini grafice denumite **icon-uri** sau **pictograme**. Acestea sunt diferite în funcție de **tipul** fișierului respectiv.

#### **Pictograme**

- **Acest PC (This PC)** oferă o modalitate ușoară de gestionare a fișierelor și directoarelor.
- **Coș de reciclare (Recycle Bin)** permite stocarea temporară a folderelor și fișierelor șterse, acestea putând fi ulterior recuperate sau eliminate definitiv.

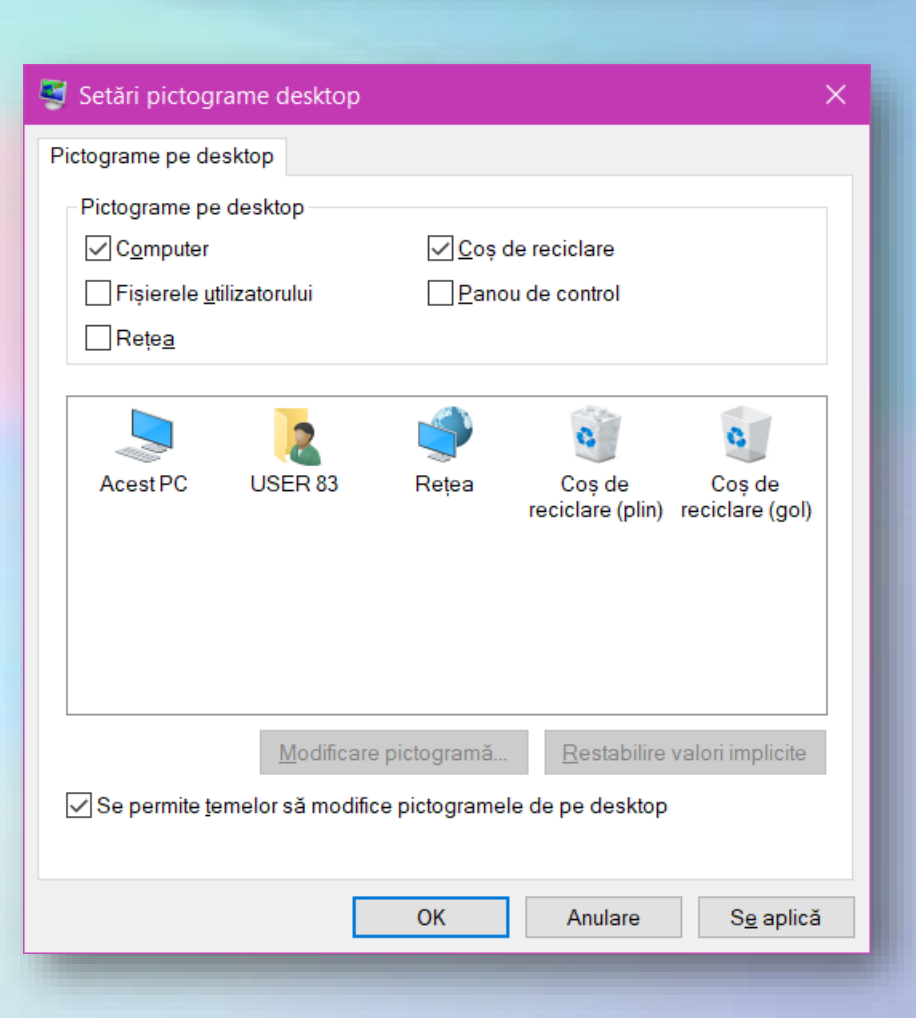

Acest PC

Retea

Cos de

Cos de

reciclare (plin) reciclare (gol)

## **Selectarea și mutarea pictogramelor de pe desktop**

- Selectarea se realizează printr-un click pe butonul din stânga al mouse-ului executat pe imaginea dorită.
- Selectarea mai multor pictograme se realizează executând click pe o zonă goală de pe desktop și, ținând butonul stâng al mouse-ului apăsat, deplasați mouse-ul astfel încât să înconjurați cu dreptunghiul care apare pictogramele pe care doriți să le selectați. Eliberați apoi butonul mouse-ului.
- Pentru a selecta mai multe pictograme care nu sunt alăturate, țineți apăsată tasta **Ctrl** în timp ce selectați pictogramele dorite.

#### **Aranjarea pictogramelor**

- Pictogramele se pot aranja automat pe desktop, începând cu partea stângă
- Pictogramele se pot alinia după o grilă
- Pictogramele pot să nu fie afișate pe ecran.

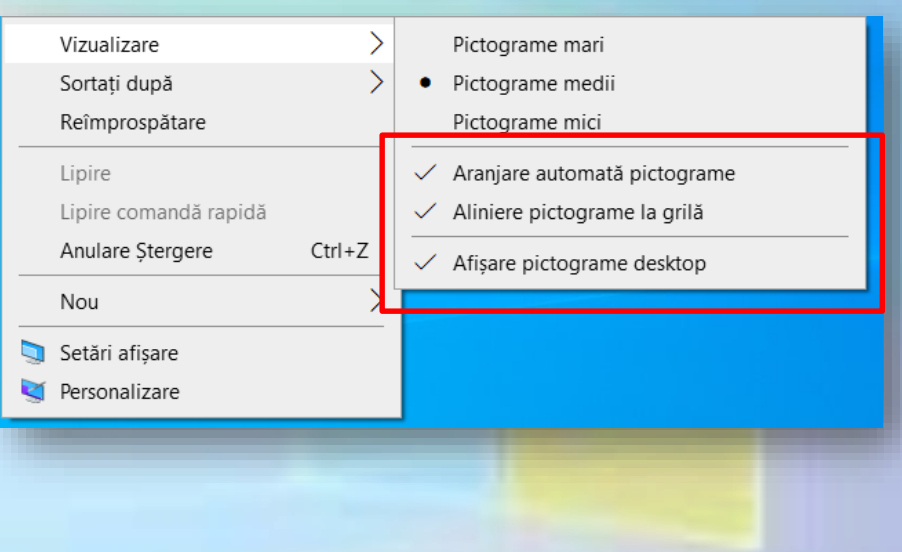

#### **Aranjarea pictogramelor pe desktop**

- Aranjarea pictogramelor pe desktop se poate face în funcție de:
	- Nume
	- Dimensiune
	- Tip
	- Data modificării

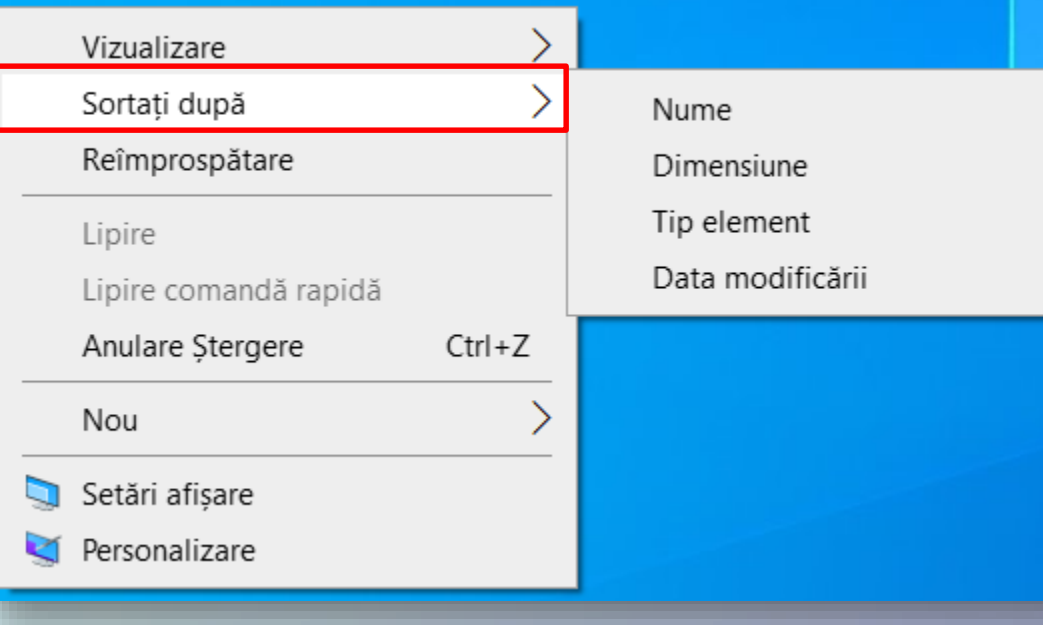

## **Deschiderea unui fișier sau folder de pe desktop**

- Pentru a deschide un fișier sau folder sunt trei opțiuni:
	- Se selectează fișierul sau folderul și se apasă **Enter**
	- Se dă **dublu click** pe fișier sau folder
	- Se dă click dreapta pe fișier sau folder și se alege opțiunea **Open (Deschidere)**

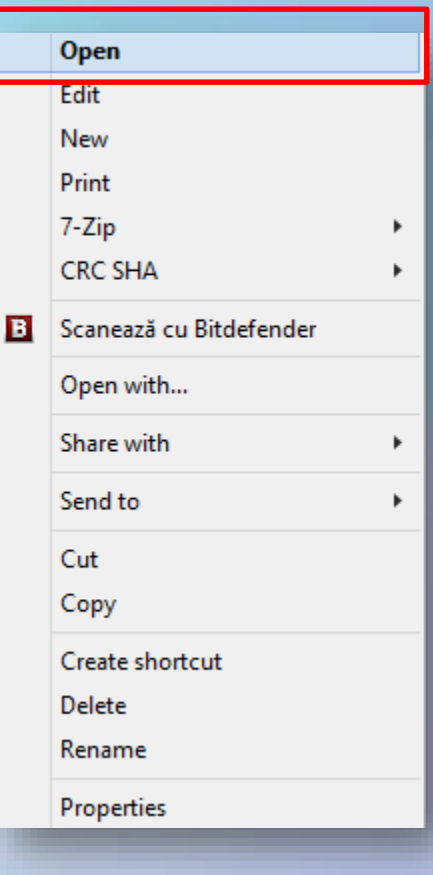

**2.2. Lucrul cu ferestrele deschise în cadrul sistemului de operare**

• Atunci când deschideți un fișier sau un folder, acesta apare pe ecran într-o casetă sau un cadru denumit *fereastră.*

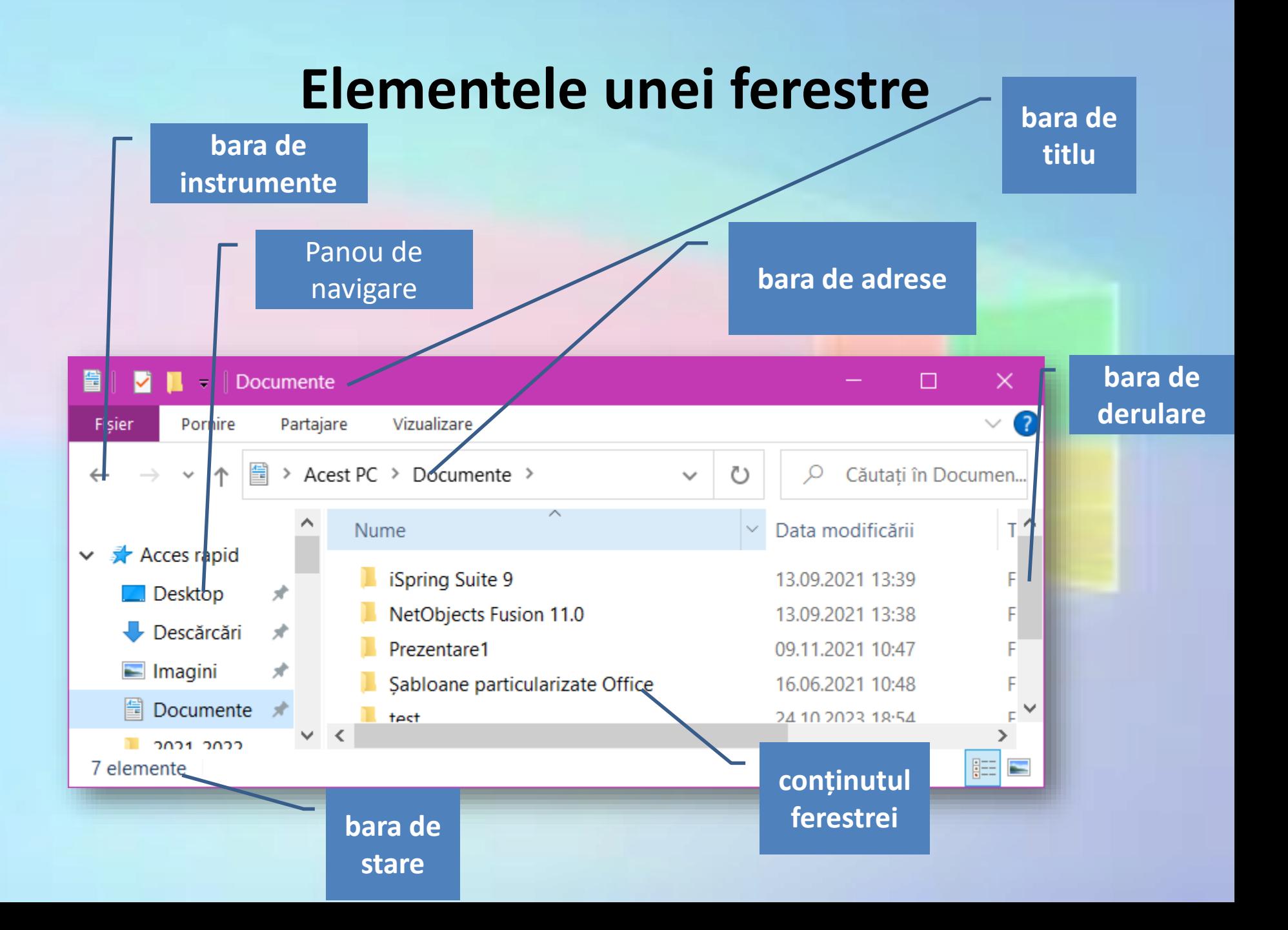

#### **Micșorarea, minimizarea, redimensionarea, mutarea și închiderea unei ferestre**

- O fereastră poate fi
	- redimensionata
	- mutată
	- minimizată în taskbar
	- mărită la dimensiunea întregului ecran
	- închisă
- Pentru a lucra simultan în două ferestre, ele pot fi redimensionate pentru a încăpea pe ecran
- Modificarea dimensiunii unei ferestre se realizează cu mouse-ul, folosind marginea acesteia.
- **Mutarea** unei ferestre se face prin prinderea barei de titlu cu mouse-ul
- Ferestrele pot fi **maximizate** pentru a le vizualiza conținutul pe tot ecranul.
- Operația inversă constă în micșorarea ferestrei (numită și **Restore** sau **Restabilire**).

 $\times$ 

 $\times$ 

• Minimizarea unei ferestre înseamnă eliminarea ei temporară de pe desktop. O fereastră minimizată va apărea în Taskbar sub forma unui buton.

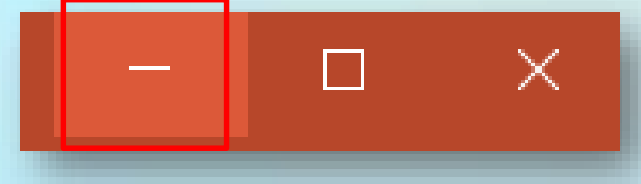

m

#### **Close**

• La finalul sesiunii de lucru fereastra trebuie trebuie **închisă** pentru a nu încărca desktopul. Se poate folosi butonul **X** sau combinația **Alt+F4**

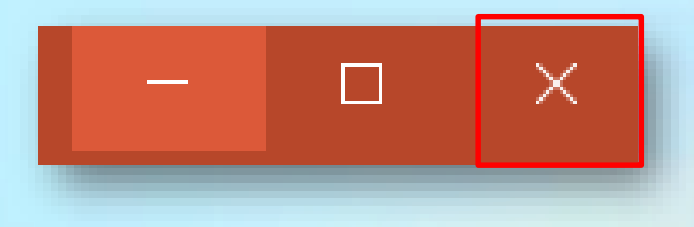

#### **Comutarea între diferitele ferestre deschise**

- Dacă se deschid mai multe ferestre, desktop-ul se aglomerează și ferestrele se pot acoperi unele pe altele.
- Indiferent de numărul ferestrelor deschise în simultan, se poate lucra doar într-o singură fereastră, numită **fereastră activă** sau **curentă**.
- Toate ferestrele deschise sunt reprezentate prin butoane în bara de activități.
- Dacă există mai multe ferestre deschise, Windows **grupează** automat ferestrele deschise din același program într-un singur buton pe bara de activități.

#### **Opțiuni de afișare pe taskbar a butoanelor aplicațiilor**

- Dacă nu se dorește gruparea butoanelor pe bara de activități opțiunea se poate dezactiva.
- Executați click dreapta pe **Taskbar** și alegeți opțiunea **Taskbar Settings** (Setări bară de activități).
- Se selectează **Never combine** (Niciodată) caz în care fiecare fereastră deschisă va fi reprezentată în **Taskbar** printr-un buton separat.

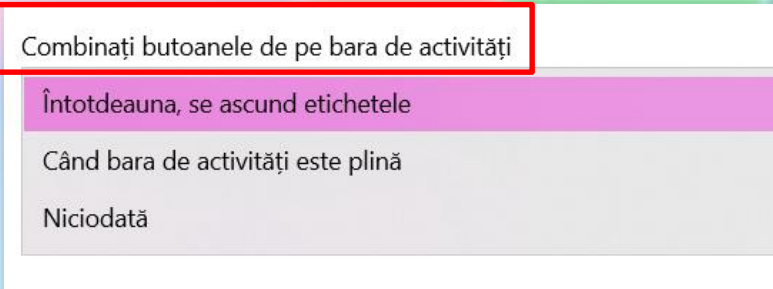

#### **Comutarea între ferestre cu Alt + Tab**

- Comutarea între ferestre se poate realiza și cu ajutorul tastaturii cu combinația **Alt+Tab**
- O altă posibilitate de a comuta între ferestre este prin apăsarea tastelor **E** și TAB.

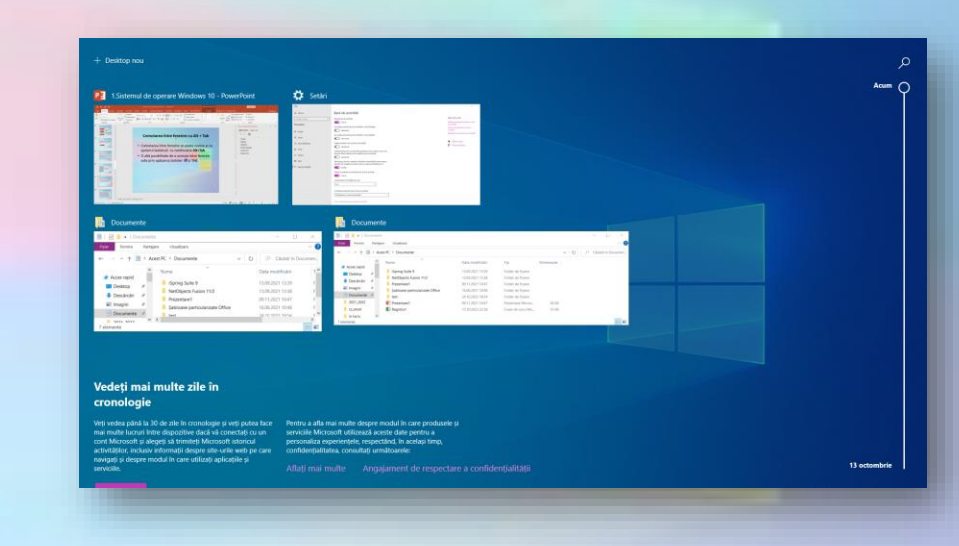

## **Minimizarea tuturor ferestrelor deschise și afișarea desktopului**

- Cu combinația | 動 și D toate ferestrele deschise sunt minimizate și se afișează doar **Desktop-ul**
- Alte combinații:
	- și M (afișează Desktop) și Shift +  $\mathbb{R}$  și M (reafișează ferestrele)
	- Opțiunea Afișează Desktop-ul din setările barei de activități

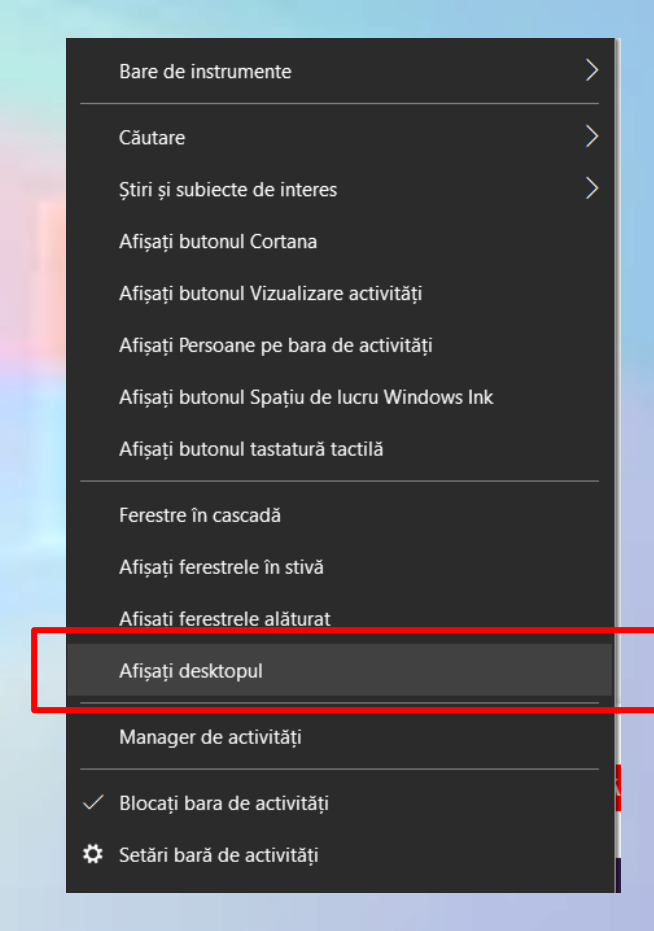

**3. Operațiile de bază și informații generale 3.1 Vizualizarea componentelor de bază ale calculatorului**

- Windows oferă posibilitatea vizualizării un rezumat al informațiilor importante despre computer:
	- tipul și versiunea sistemului de operare,
	- dimensiunea memoriei RAM,
	- tipul procesorului, etc.

### **Sistem**

- 1. C**lick dreapta** pe pictograma **Acest PC (This PC)** de pe desktop opțiunea **Properties** (**Proprietăți**).
- 2. Se tastează Sistem în zona de căutare de lângă buto**nul START**

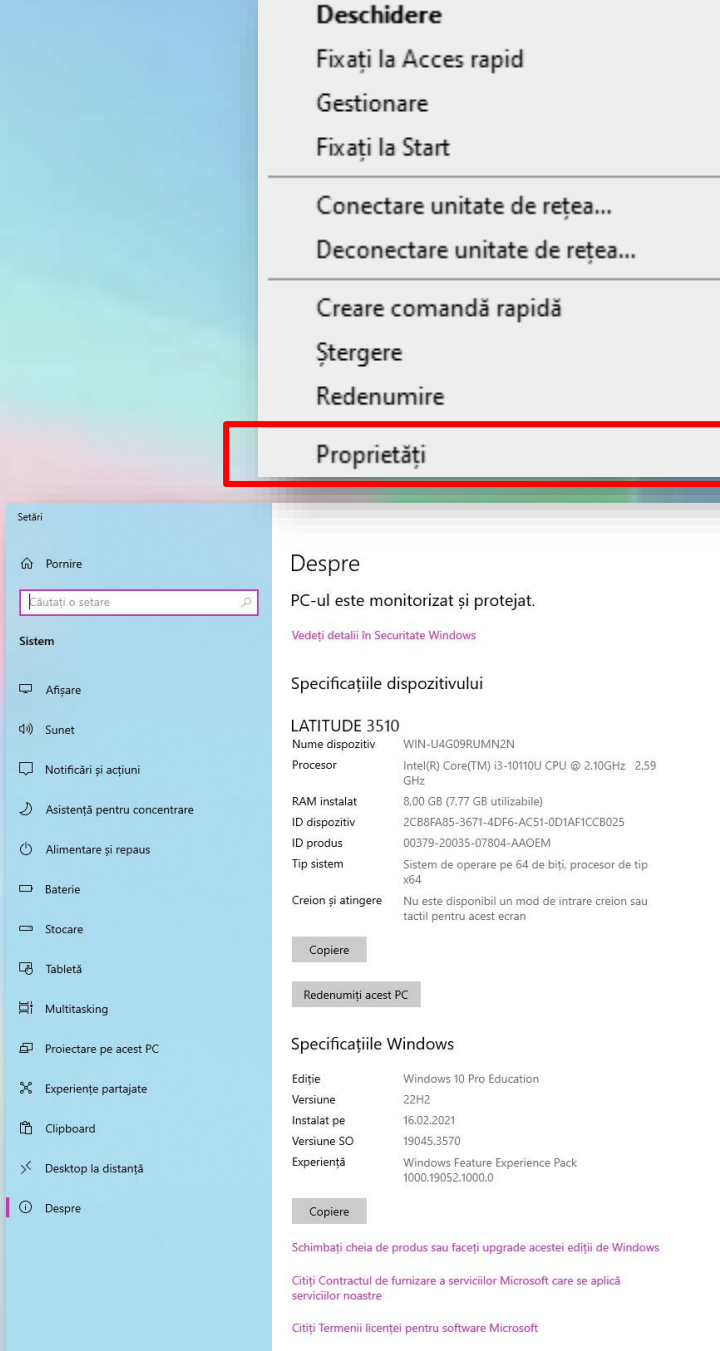

O Căutati

## **Schimbarea configurației ecranului de lucru: data și ora**

- În zona de notificare se observă data și ora.
- Ele se pot modifica cu opțiunea **Reglați data / ora.**
- Acestea sunt setate automat sau manual

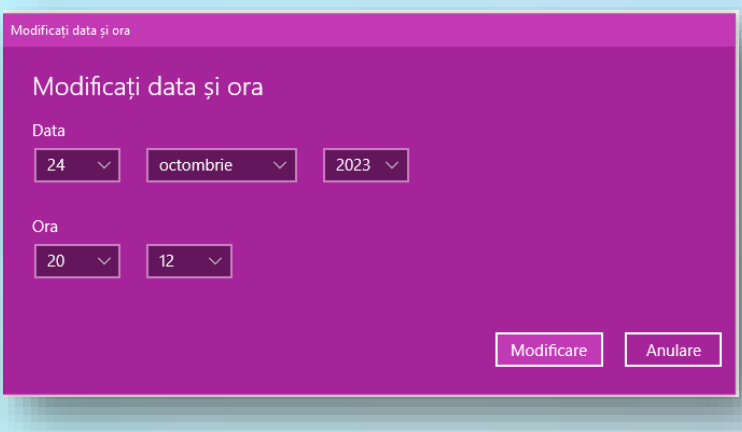

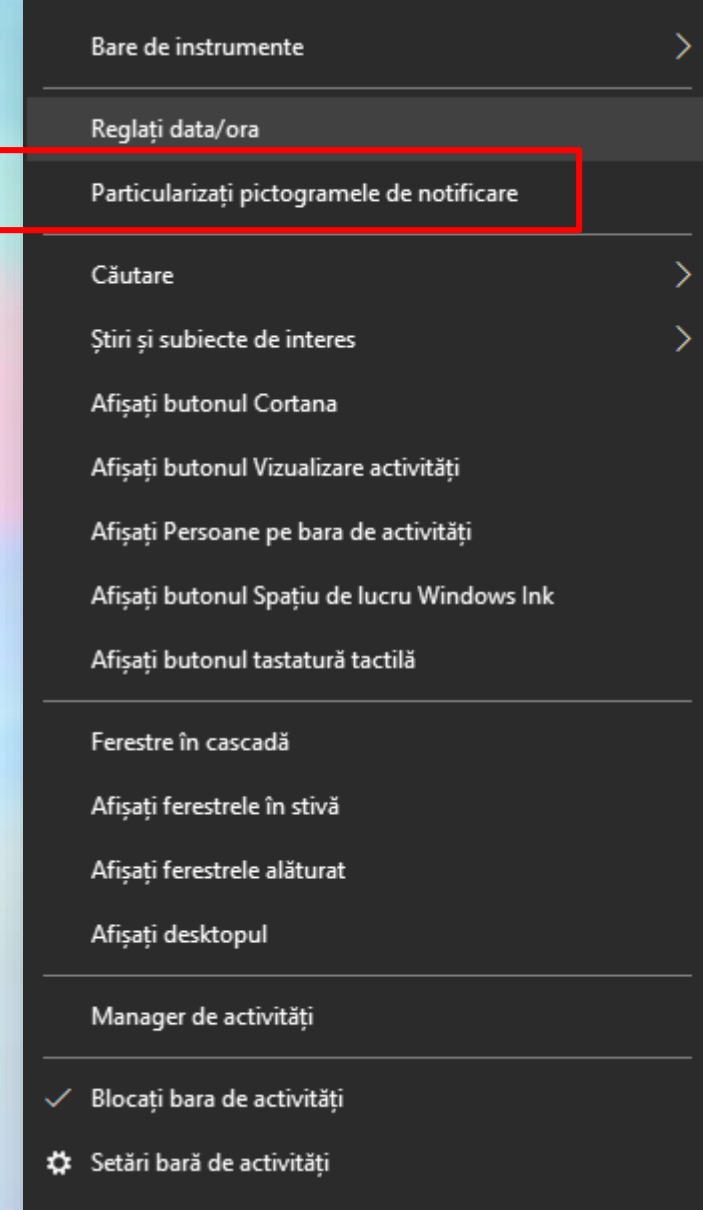

## **Modificarea volumului boxelor**

- Volumul difuzoarelor computerului se modifică dând click pe butonul **Speakers** (**Boze**) din partea dreaptă a barei de activități (Taskbar) și se deplasează cursorul
- Sonorul poate fi oprit.

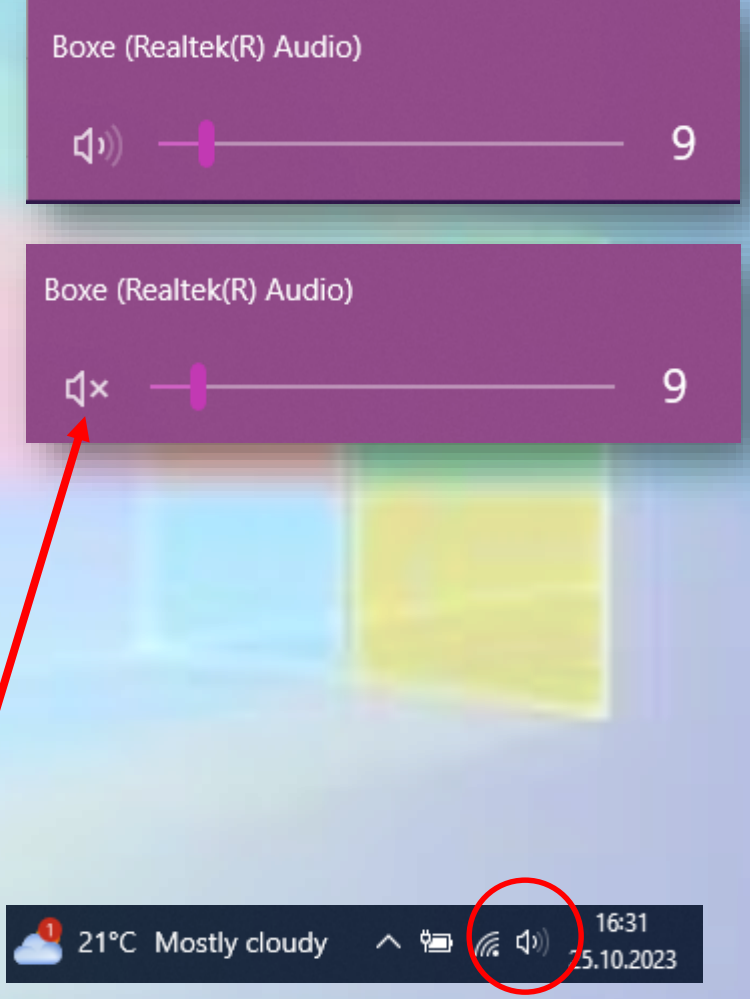

## **Modificarea opțiunilor de afișare a desktop-ului**

- Prin personalizarea ecranului de lucru se înțelege:
	- modificarea fundalului ecranului de lucru,
	- schimbarea aspectului ferestrelor aplicațiilor,
	- ajustarea rezoluției ecranului, afișarea unui screen saver, etc.
- Click dreapta într-o zonă liberă a desktop-ului și alegerea comenzii **Personalize** (**Personalizare**) și **Display Settings (Setări afișare)**

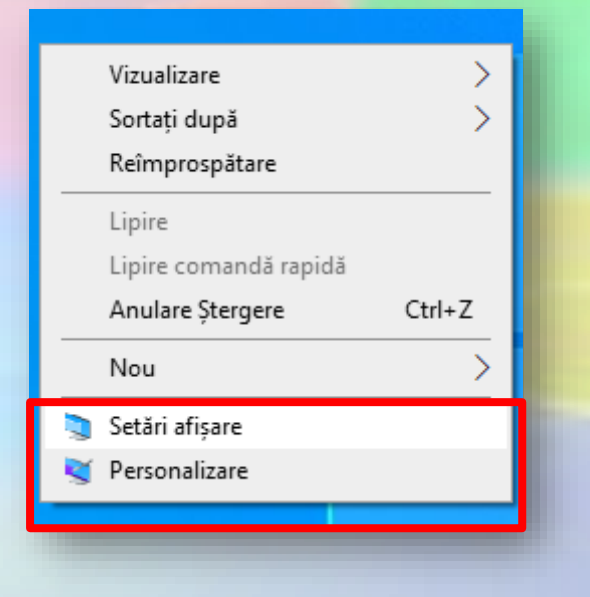

## **Personalizare - Fundal**

• Se poate modifica imaginea de fundal și modul în care ea este afișată.

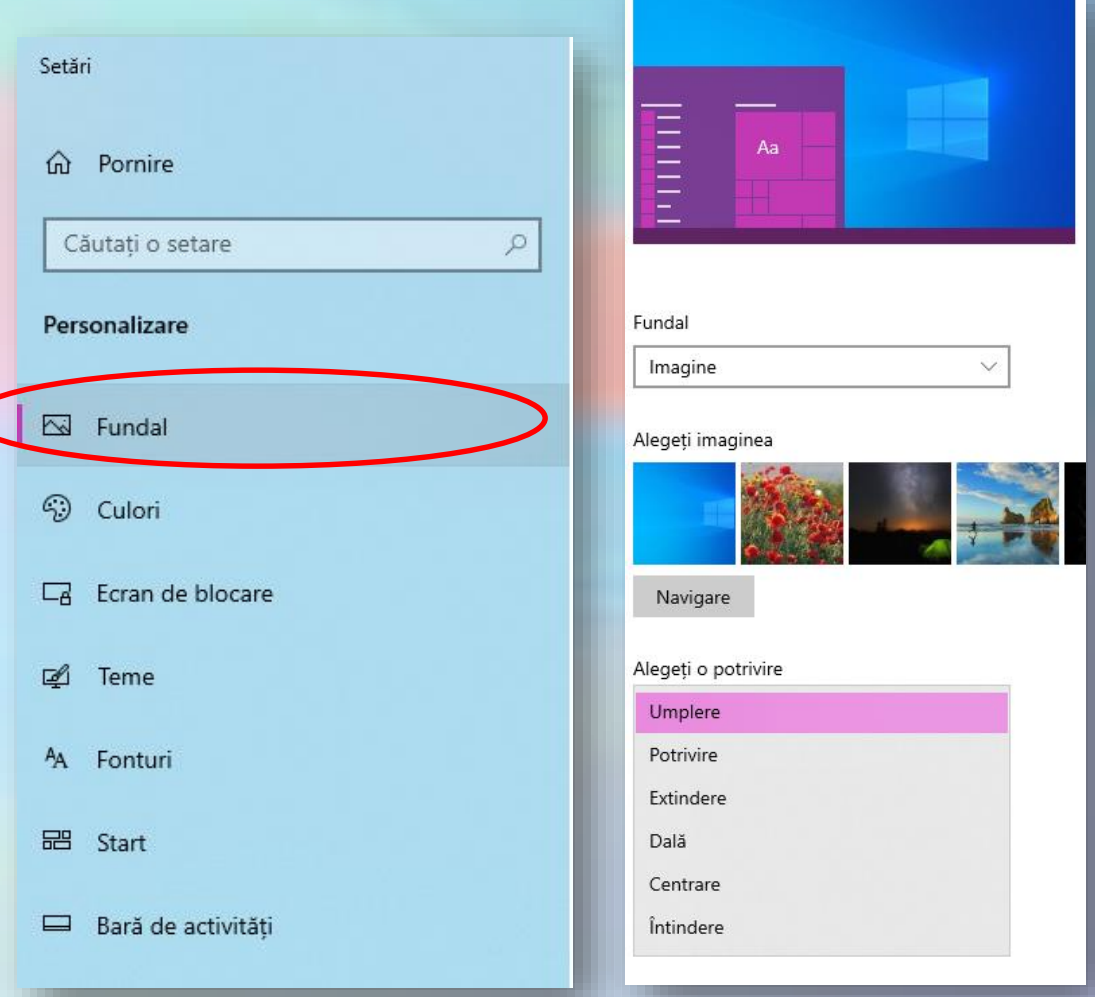

## **Personalizare - Culori**

• Se poate modifica schema de culori pentru bara de task-uri, ferestre, dacă se aplică efecte de transparență ferestrelor și dacă funcționează implicit în mod întunecat sau luminos.

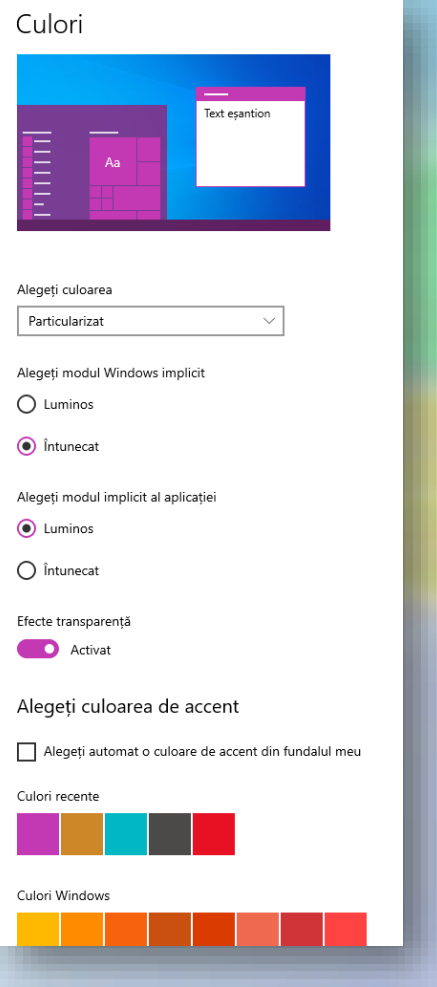

## **Personalizare - Ecranul de blocare**

- Ecranul de blocare afișează o imagine sau o expunere de diapozitive
- Poate afișa și o aplicație (de exemplu Calendar)

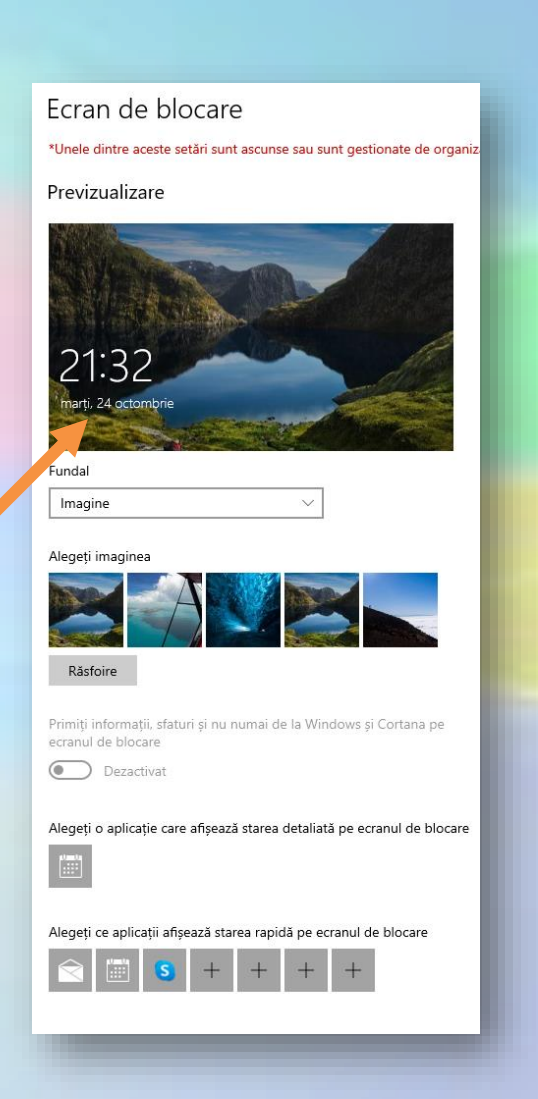

# **Personalizare - Ecranul de blocare – Economizorul de ecran (Screen saver)**

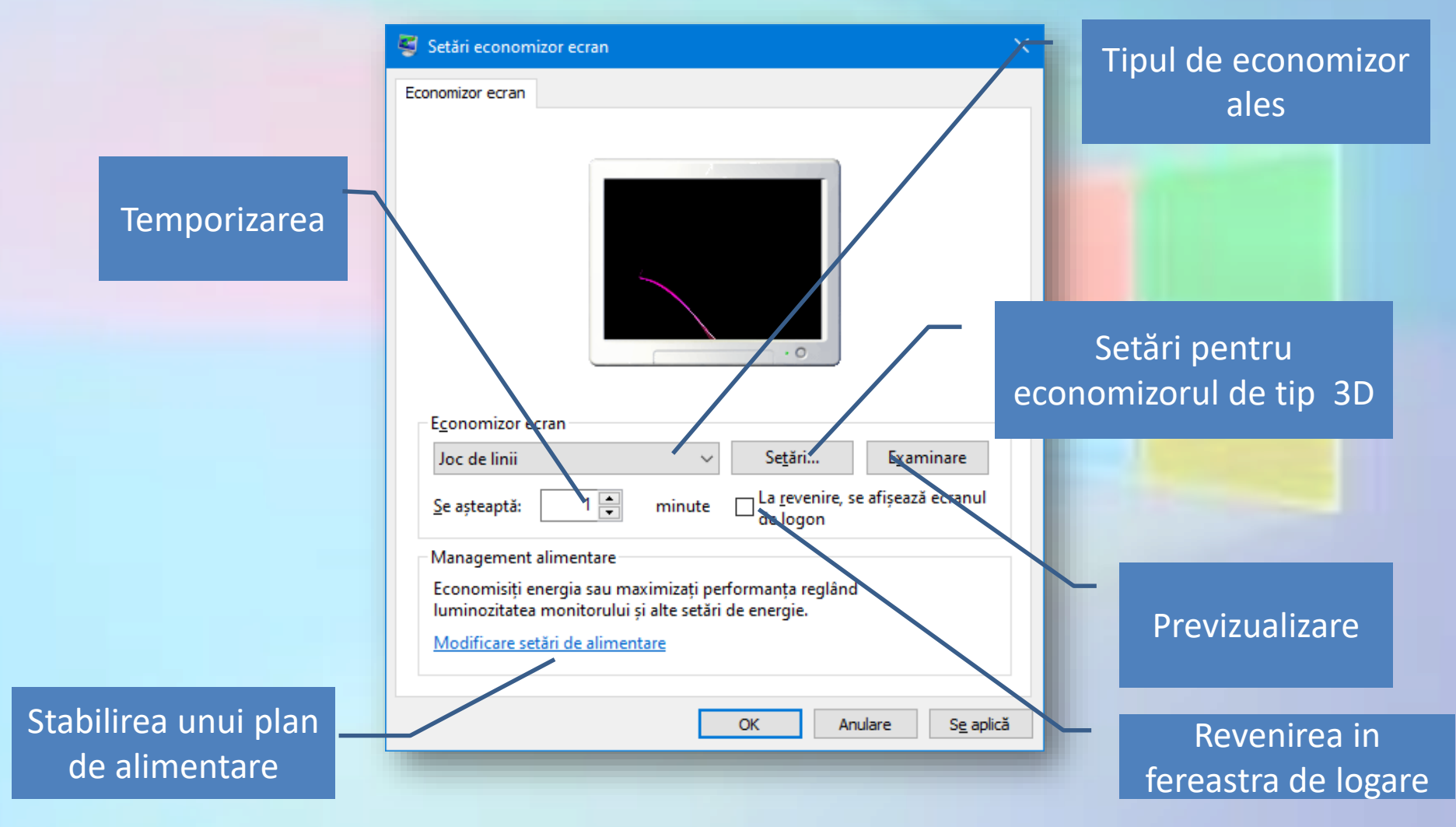

## **Personalizare - Teme**

- Temele păstrează setări despre fundal, culoare, sunete și pointer-ul mouse-ului.
- Temele se pot descărca și din Microsoft Store

#### Teme

Tema curentă: Spiraling Fractals PREMIUM

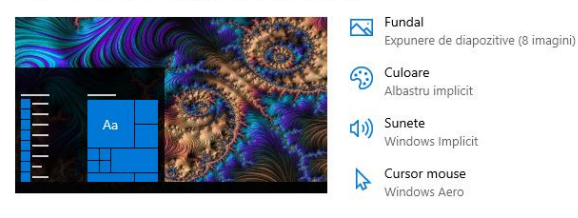

Utilizați o temă particularizată

#### Modificati tema

Obțineți mai multe teme din Microsoft Store

Windows

1 imagini

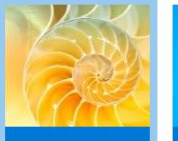

**Spiraling Fractals** 

PREMIUM

8 imagini

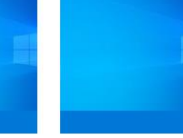

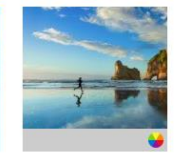

Windows 10

5 imagini

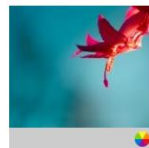

Windows (luminos) 1 imagini

Flori 6 imagini

## **Personalizare - Fonturi**

• Afișează fonturile disponibile și permite instalarea de noi fonturi

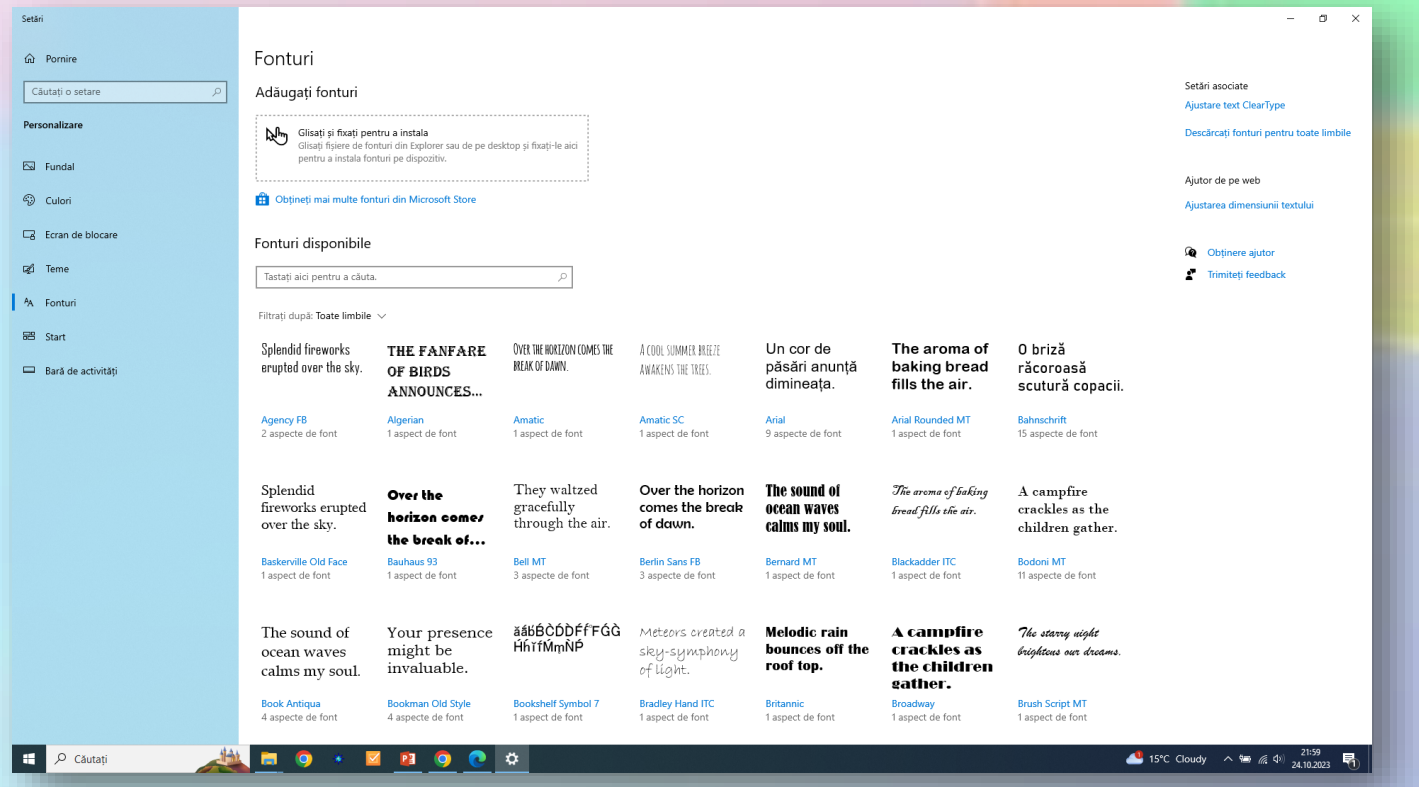

## **Personalizare - Start**

Start

• Este folosit pentru a face alte modificări la aspectul meniului Start, și pentru a modifica aplicațiile și folder-ele care apar în meniul Start.

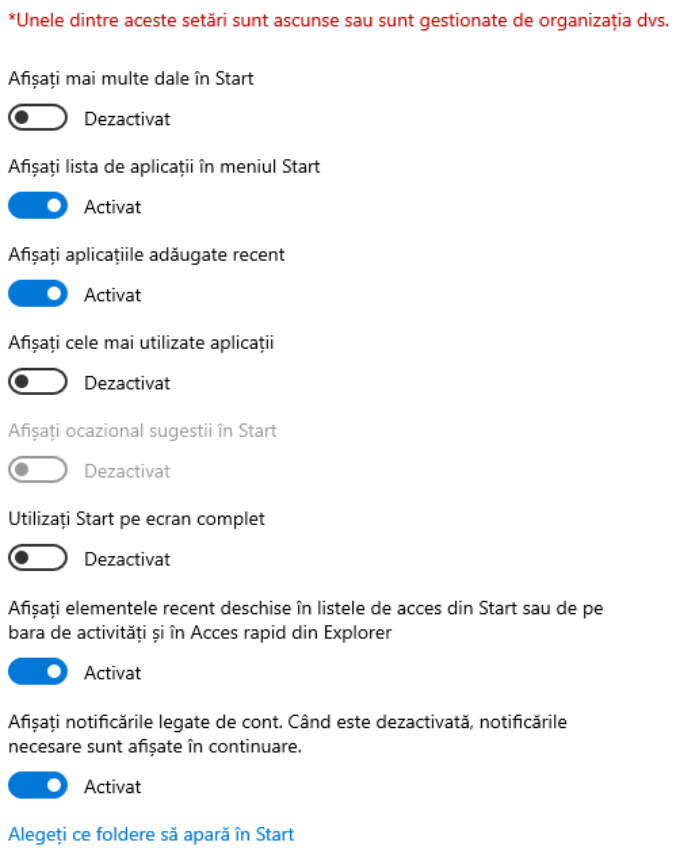

## **Personalizare - Taskbar**

• Se folosește pentru a personaliza bara de activități (Taskbar)

#### Bară de activităti

Blocati bara de activităti

**O** Activat

Ascundeti automat bara de activități în modul desktop

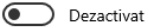

Ascundeti automat bara de activităti în modul tabletă

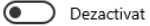

Utilizati butoane mici pe bara de activităti

Dezactivat

Utilizati Peek pentru a previzualiza desktopul când mutati mouse-ul la butonul Afisare desktop de la capătul barei de activităti

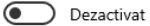

Înlocuieste Linia de comandă cu Windows PowerShell în meniu atunci când fac clic dreapta pe butonul start sau apăs tasta Windows+X

 $\checkmark$ 

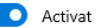

Afisati ecusoanele pe butoanele din bara de activităti

Activat

Locatia barei de activităti pe ecran

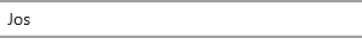

Combinati butoanele de pe bara de activităti

Întotdeauna, se ascund etichetele

Cum se particularizează barele de activități?

Zonă de notificare

Selectați ce pictograme apar în bara de activități

Activați sau dezactivați pictograme de sistem

#### Ecrane multiple

Afisati bara de activităti pe toate ecranele

# **Setări afișare – Afișare**

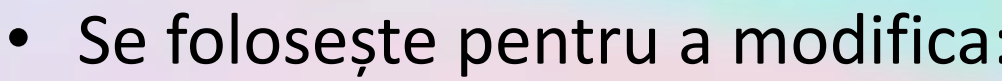

- luminozitatea,
- dimensiunea textului și a afișaj
- rezoluția
- orientarea afișajului,

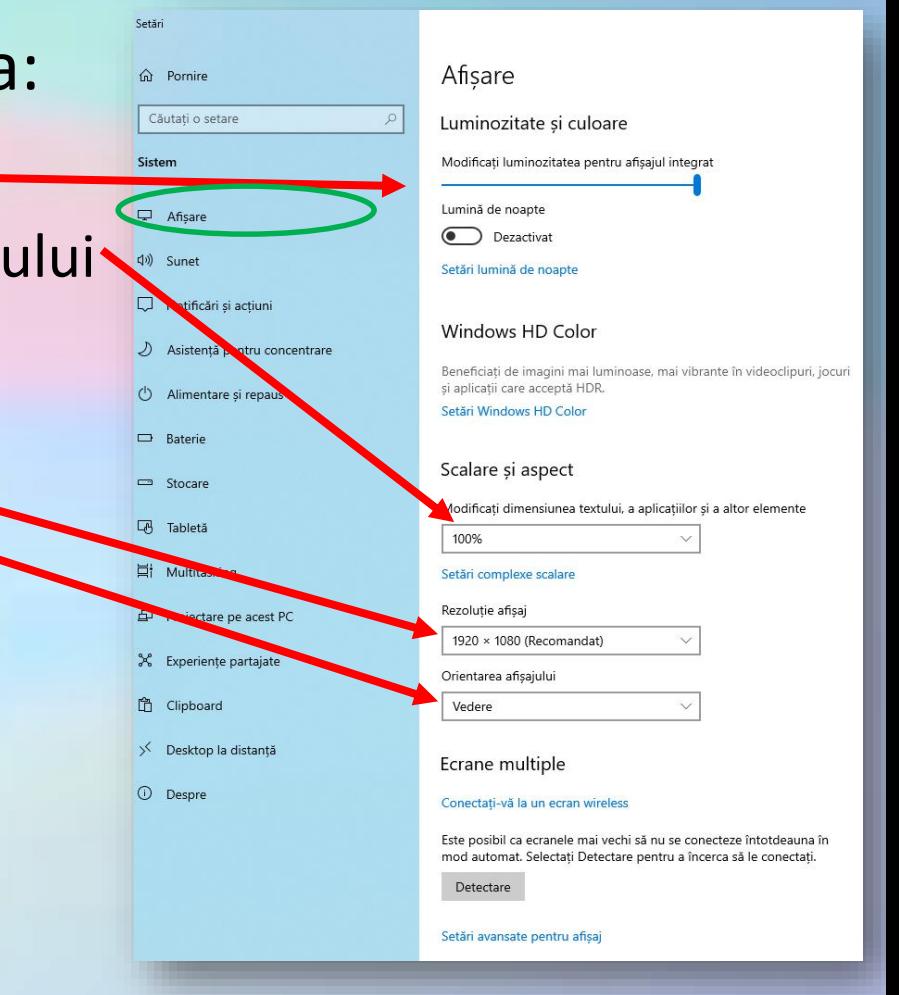

# **Setări afișare – Afișare**

• Se folosește pentru a stabili modul în care se închide sau intră în repaus calculatorul, după un timp de nefolosire.

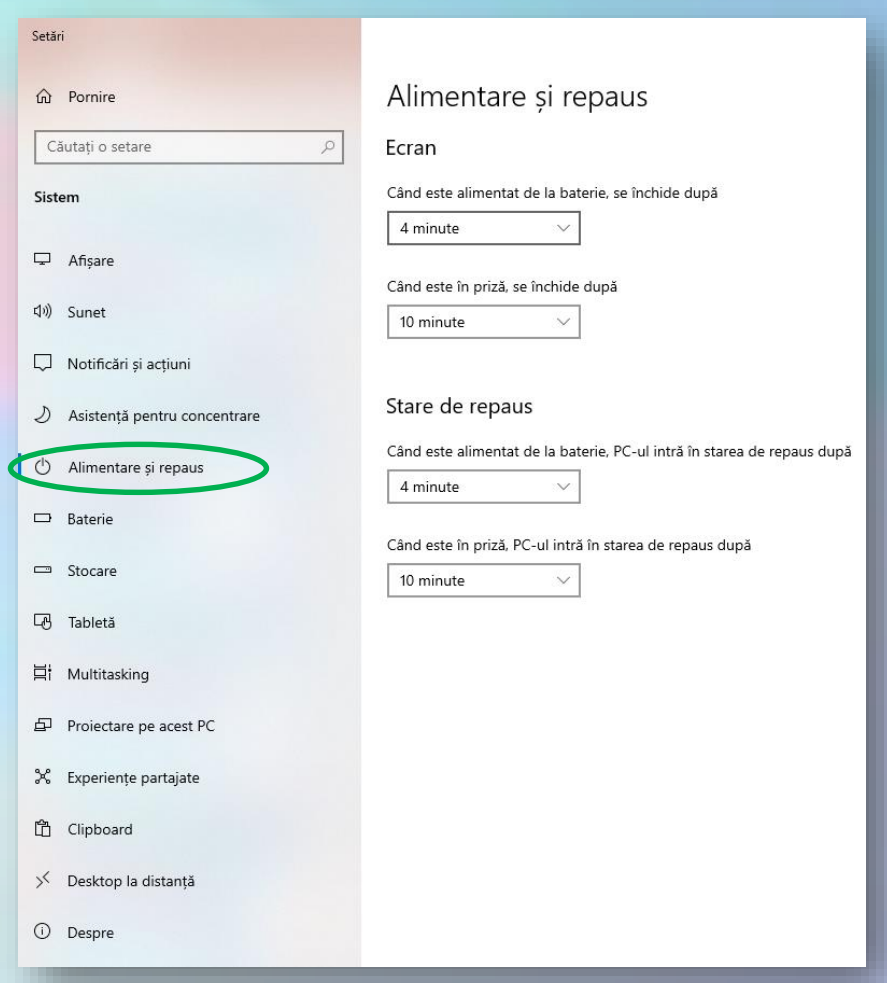

#### **Rezoluția ecranului**

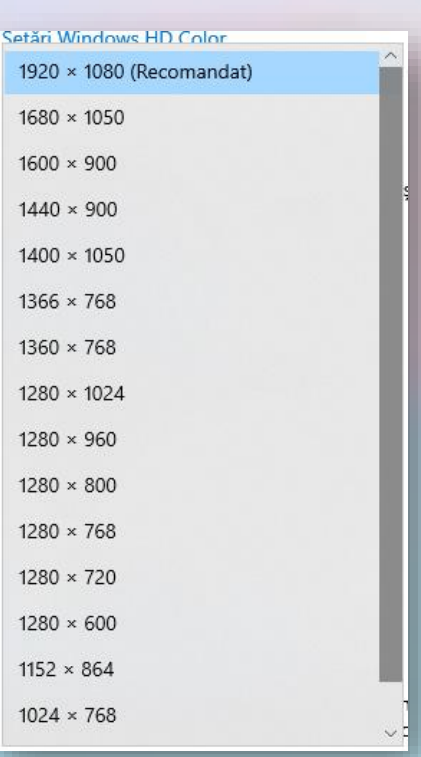

- **Rezoluția ecranului** se referă la claritatea textului și a imaginilor afișate. O rezoluție mare înseamnă o imagine de calitate mai bună.
- **Rezoluția** măsoară numărul de pixeli (puncte) afișați pe orizontală și verticală. O rezoluție de 1920 x 1080 reprezintă un număr de 1920 de pixeli afișați pe orizontala ecranului și un număr de 1080 de pixeli afișați pe verticală.

## **Rata de reîmprospătare a ecranului**

- Rata de reîmprospătare a ecranului se modifică din Setări avansate pentru afișaj.
- Numără de ori pe secundă imaginea se reîmprospătează pe ecran. De exemplu, un afișaj de 60 Hz va actualiza ecranul de 60 de ori pe secundă.

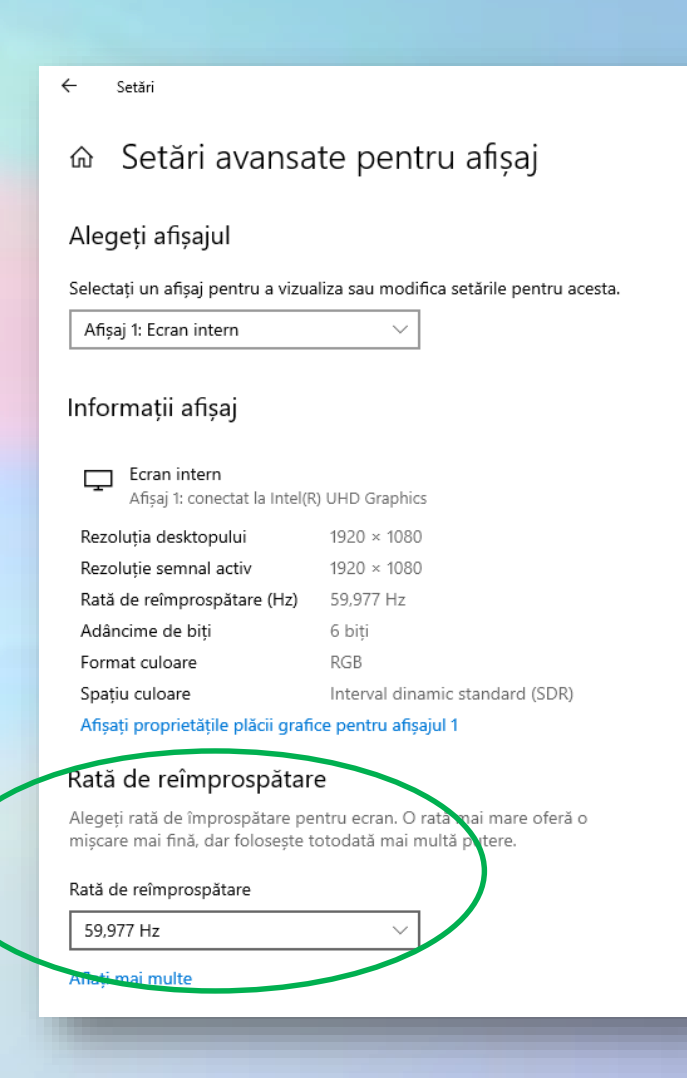

## **3.2. Setarea tastaturii și schimbarea opțiunii pentru altă limbă**

詎

- Pentru a putea scrie caractere specifice altei limbi, se poate instala o tastatură specifică.
- Din Start Setări Oră și limbă.
- Se poate stabili de aici și limba în care este afișat Windows.

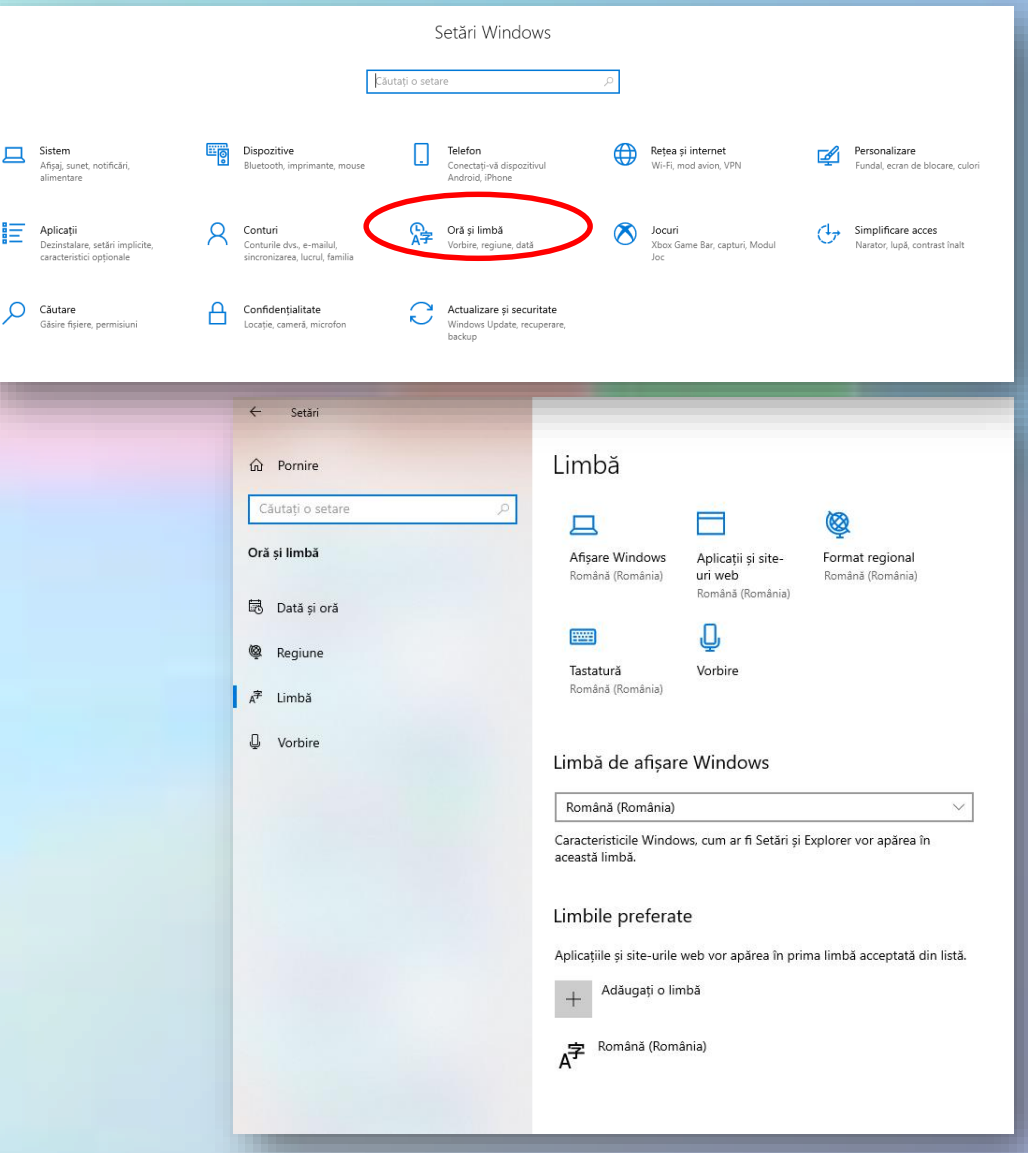

# **Adăugarea unei limbi**

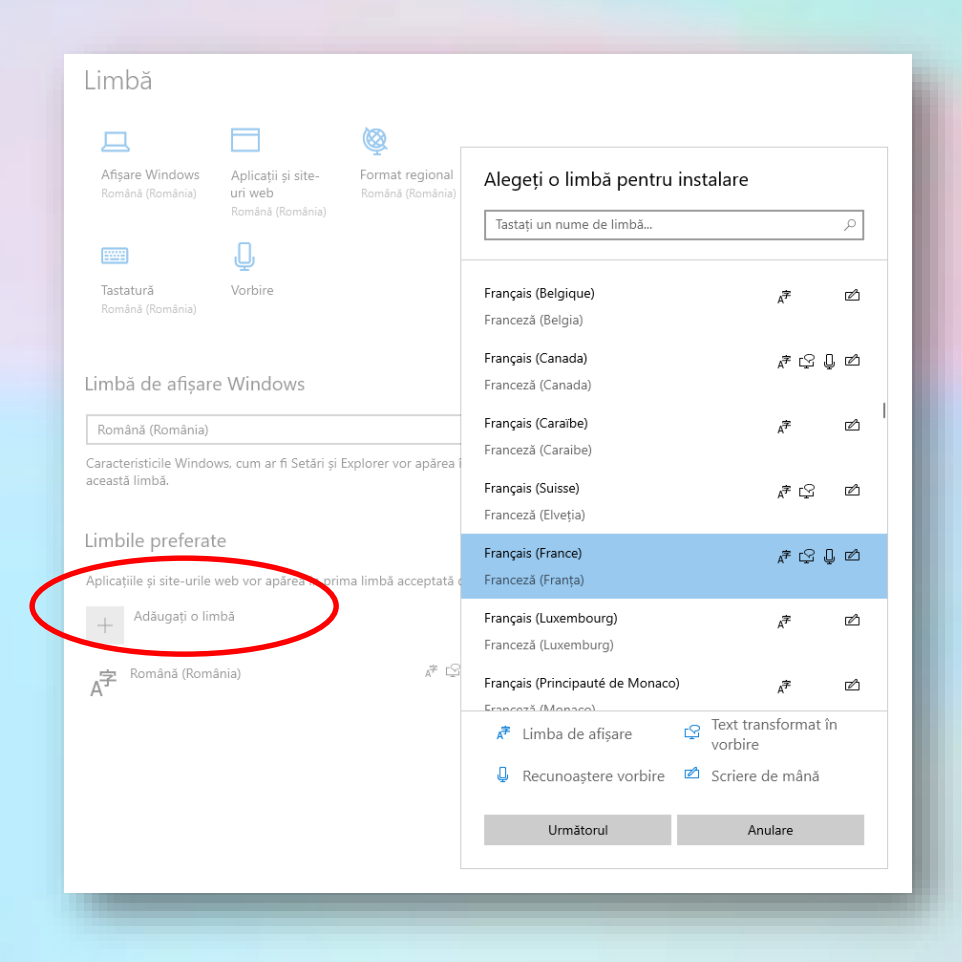

Se poate adăuga orice limbă care se găsește în listă.

#### **Modificare tastaturi**

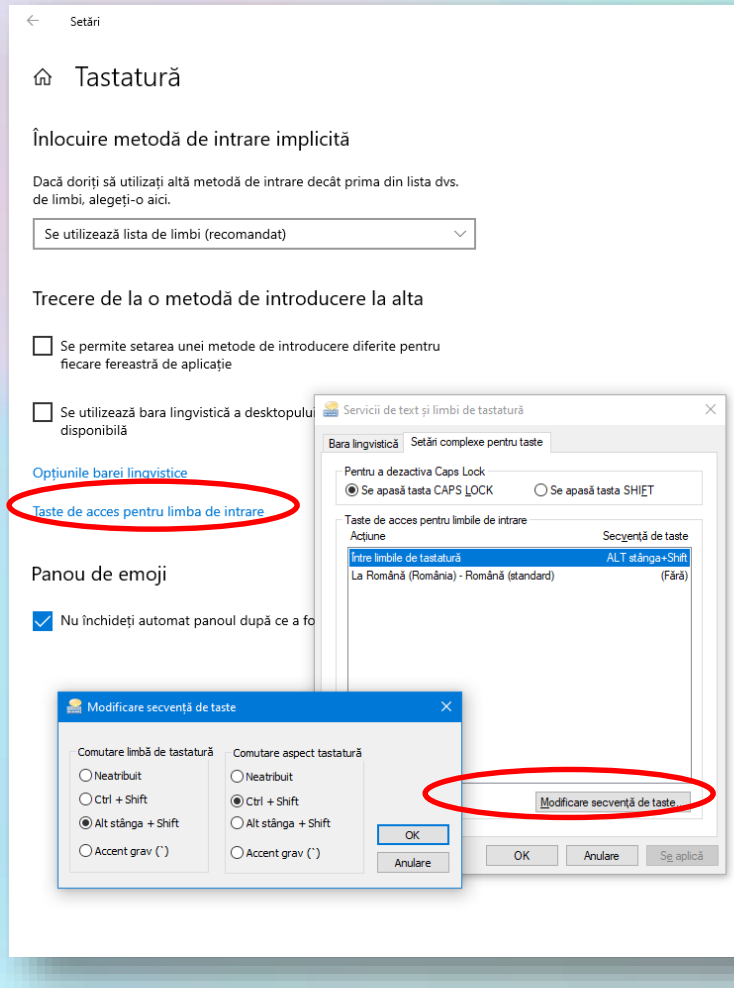

• Pentru a stabili o secvență de taste cu care să se facă comutarea între limbile instalate

#### **Realizarea unei capturi de ecran**

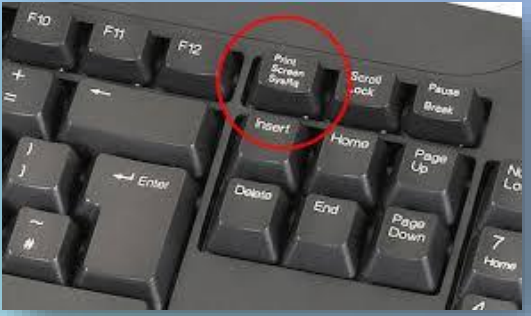

- Aveți posibilitatea să capturați o imagine cu conținutul afișat pe ecranul computerului pe care apoi să o lipiți într-un document, mesaj de poștă electronică sau în alt fișier. Capturarea imaginii se realizează prin apăsarea tastei **PRINT SCREEN** (**PRTSC** sau **PRTSCN** pe unele tastaturi).
- Există două tipuri de capturi de ecran:
	- întreg ecranul apăsarea tastei **Prt Sc** capturează **întregul ecran**
	- fereastra activă apăsarea tastelor **Alt + Prt Sc** capturează doar **fereastra activă**.
- Toate imaginile capturate sunt stocate în **Clipboard** (memorie ce stochează temporar informații) până când sunt lipite într-un document.
- Prin utilizarea Shift + **<u>a</u> + S**, se poate decupa o porțiune din imaginea de pe ecran.